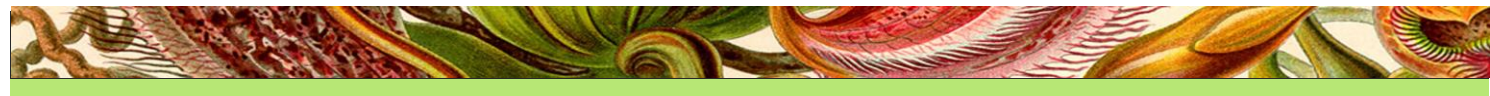

# HOBOCTM HOOM

**Национальные обязательства по обмену информацией**

*Защита растительных ресурсов мира от вредных организмов*

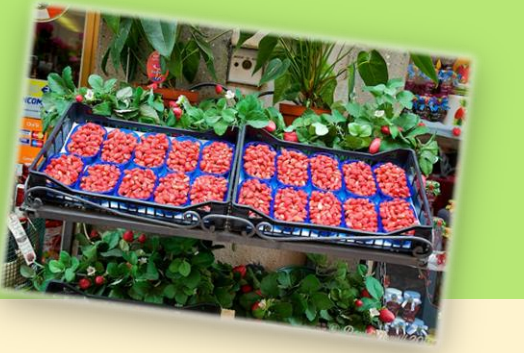

## Выпуск 1 (3), декабрь 2014 г.

# **Содержание**

**[Стр.1] Статистика по ОКП за 2014 год.**

**[Стр.2] Как редактировать данные по своей стране на** 

**МФП**

**[Стр.5] Перед добавлением информации**

**[Стр.6] Часто задаваемые вопросы: пароль**

# **Статистика по ОПК за 2014 год**

По состоянию на декабрь 2014 года 181 договаривающаяся сторона назначила 179 официальных контактных пунктов. Секретариат все еще не получил информацию от Казахстана и Содружества Багамских островов о новых назначениях, но скоро она должна быть представлена.

Права на редактирование МФП были предоставлены 182 редакторам, назначенным ОКП. В то же самое время создано 15 информационных пунктов (для сторон, не являющихся договаривающимися) и 19 местных контактных пунктов (для зависимых территорий договаривающихся сторон).

*На диаграмме представлен статус договаривающихся сторон (данные были обновлены 27 ноября 2014 года)*

*Number: Количество Country editor: Редактор по стране IPPC Information Point: Информационный пункт МККЗР IPPC Local Contact: Местный пункт МККЗР IPPC Official: Официальный в рамках МККЗР IPPC Unofficial: Неофициальный в рамках МККЗР*

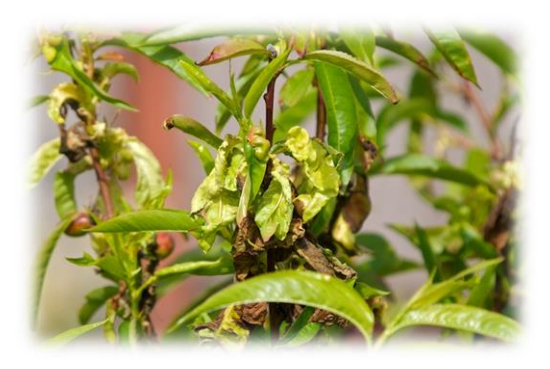

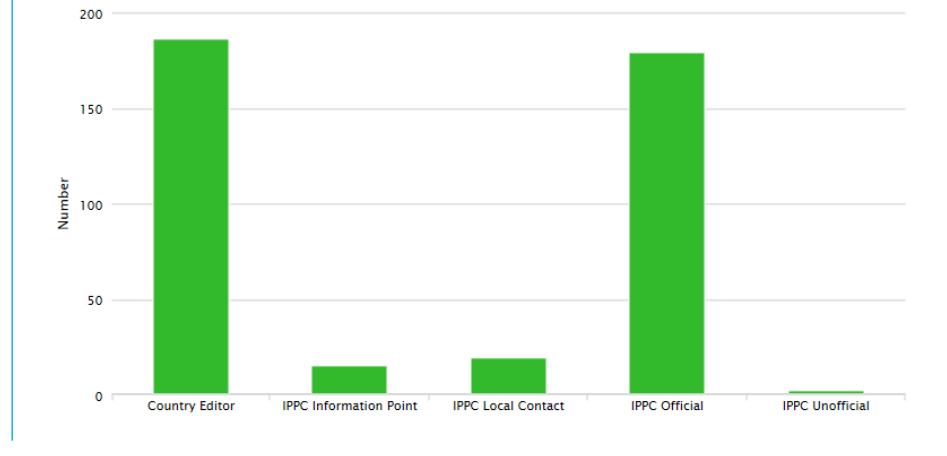

#### **Знаете ли вы, что…**

Специалисты Секретариат МККЗР по информационным технологиям и национальным обязательствам по обмену информацией в настоящее время работают над новой версией МФП. Основная задача – облегчить процесс введения данных и улучшить доступность пользования, включая упрощение процесса представления информации.

Когда новая версия МФП будет готова, Секретариат подготовит новое руководство пользователя, которое будет размещено на МФП.

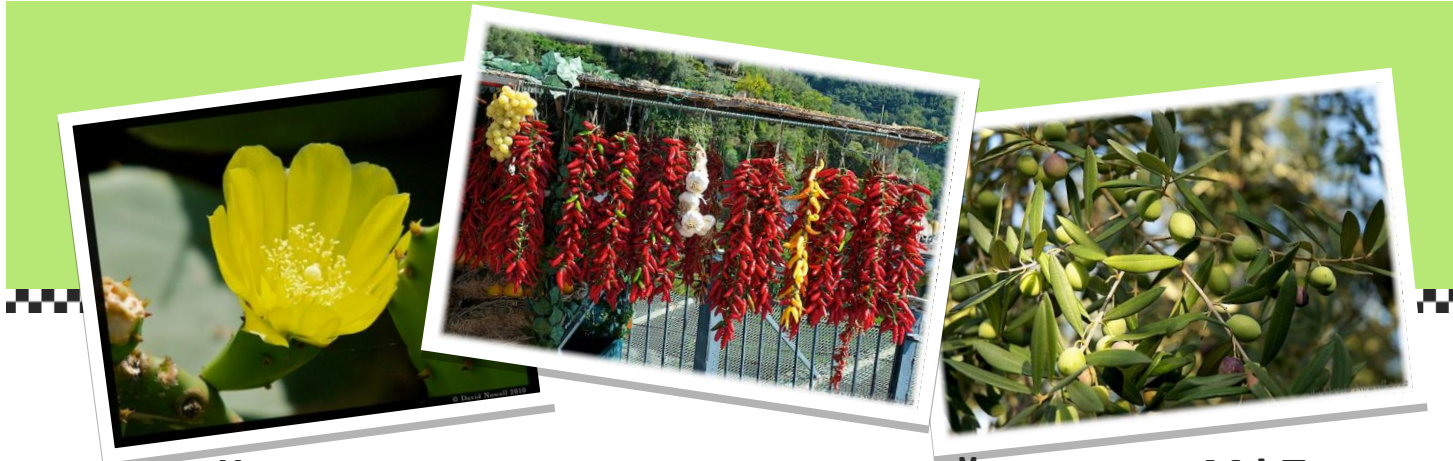

## Как редактировать данные по своей стране на МФП

Когда Секретариат МККЗР получает информацию о назначении нового официального контактного пункта, для этого человека создается учетная запись на международном фитосанитарном портале (если учетная запись этого человека еще не существует в системе), и новый ОКП по электронный почте получает инструкции по входу в учетную запись и созданию пароля. После активации учетной записи ОКП может добавлять или редактировать информацию о своей стране на международном фитосанитарном портале.

ОКП могут поручить официальному редактору/ам осуществлять загрузку данных от лица ОКП. После регистрации Секретариатом МККЗР редактор также получает автоматическое письмо с информацией об активации учетной записи (с именем пользователя и первоначальным паролем).

#### Основная информация о введении данных

#### Вход на сайт

- 1. Откройте главную старницу МККЗР и нажмите на кнопку с надписью «Войти в систему» (в правом верхнем углу экрана) или сразу откройте страницу с входом учетную запись: R. https://www.ippc.int/user/login.
- 2. Введите ваше имя пользователя (только строчные буквы; между именем и фамилией ставится точка [пробел/точка]. Например: jane.smith) и пароль (пароль должен вводиться с учетом регистра клавиатуры, изменить его вы можете в любое время после входа в свою учетную запись). Затем нажмите на кнопку с

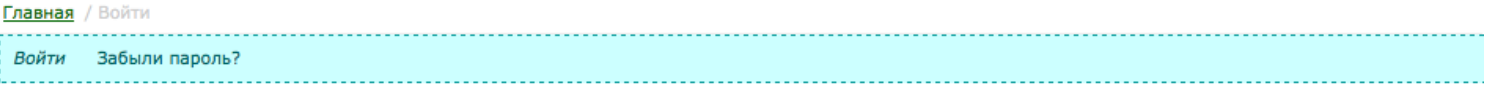

### Профиль пользователя

Имя пользователя \*

Укажите ваше имя на сайте International Plant Protection Convention.

Пароль \*

Укажите пароль, соответствующий вашему имени пользователя.

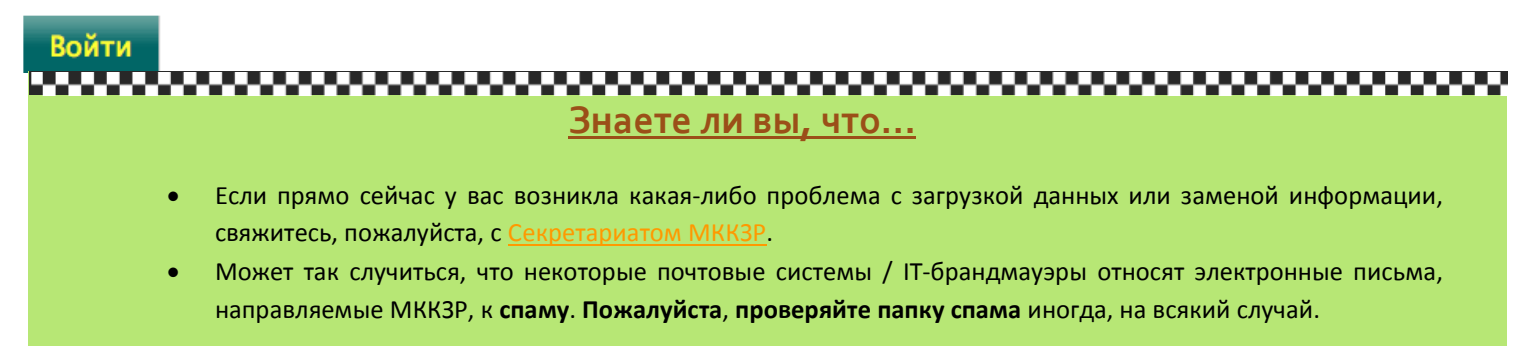

3. Войдя на сайт через свою учетную запись, вы попадаете в рабочую зону. Когда ОКП и редакторы МФП входят в систему, активируются инструменты управления содержанием сайта (например, панели инструментов для добавления отчетов, документов, событий, новостей и объявлений).

#### **Рабочая зона**

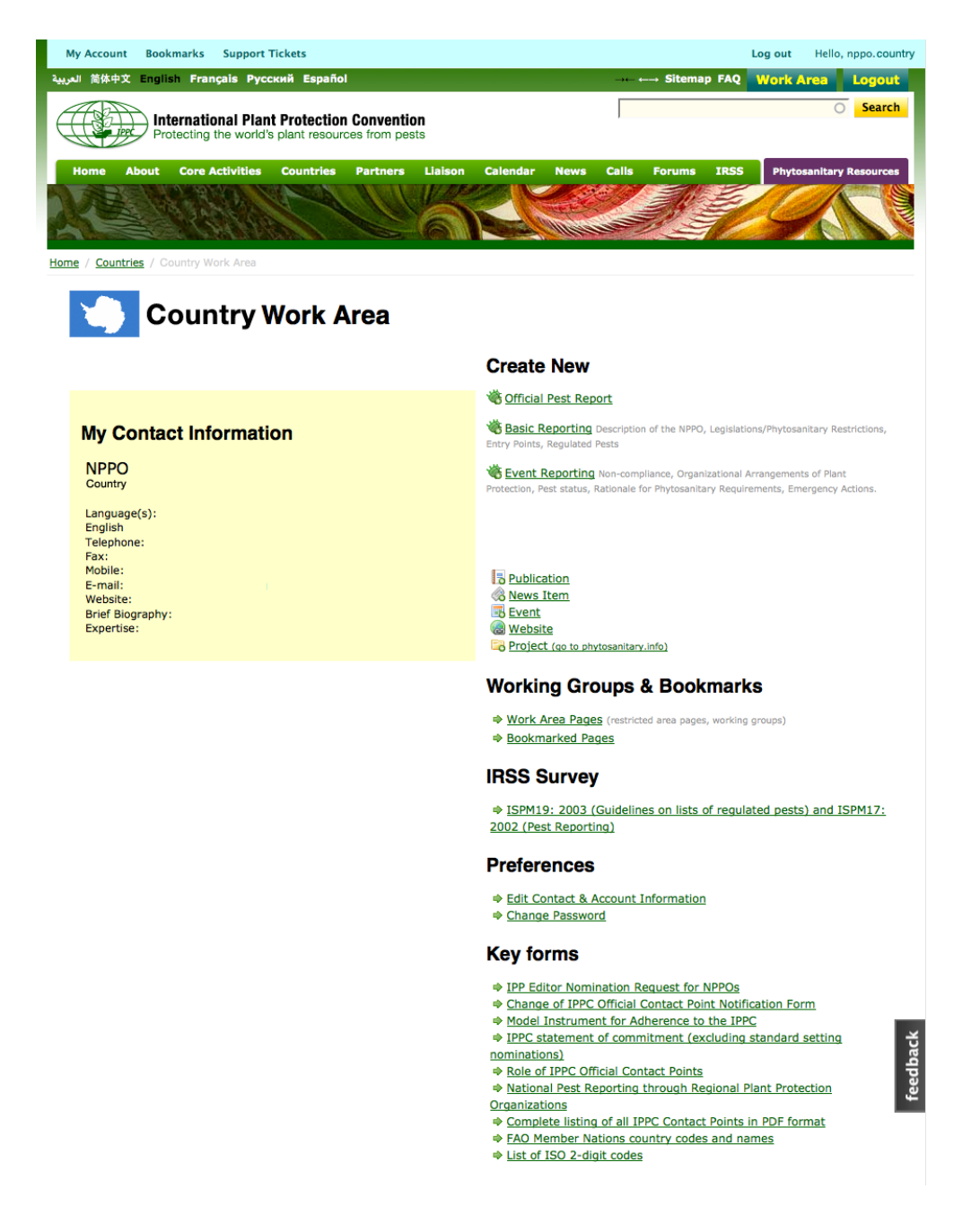

Рабочая зона – это раздел на сайте, где ОКП и редакторы могут обновлять контактную информацию и управлять личными предпочтениями в отношении формата переписки и т.д. Они также могут загрузить и редактировать информацию от лица Национальной организации по карантину и защите растений.

## **Год ОКП МККЗР**

Эта серия информационных бюллетеней (Номера 01 – 06), посвященная задачам и функционированию ОКП, будет публиковаться с октября 2014 г. по март 2015 г. Пожалуйста, прочтите все номера.

#### **Обновление контактной информации**

**Как войти в учетную запись пользователя МФП, персонализировать ее и управлять этой учетной записью и контактной информацией.**

- 1. **[Войдите](http://www.ippc.int/user/login/)** в вашу рабочую зону
- 2. Нажмите на ссылку «Редактировать контактную информацию и информацию об учетной записи» в разделе «Предпочтения».
- 3. Откроется форма, которая позволит вам редактировать информацию в вашей учетной записи. Используя эту форму, вы также можете добавить краткую биографию, информацию о вашей профессиональной компетенции или фотографию. Если вам необходимо изменить название вашей официальной должности или написание вашего имени, вам необходимо напрямую связаться с Секретариатом МККЗР.

Учетная запись пользователя связана с определенным человеком. Следовательно, вносить изменения в ФИО, должность, роль (редактор, контактный пункт и т.д.), дату назначения может только Секретариат МККЗР.

Именно владельцы учетных записей несут ответственность за обновление всей прочей информации (например, почтовый адрес, языки переписки, адрес электронной почты, телефон и номер факса). В частности, чрезвычайно важно, чтобы на МФП был указан действующий адрес электронной почты (а если возможно, то и дополнительный адрес) официального контактного пункта.

#### **Создание и обновление содержания сайта**

ОКП МККЗР и редакторы МФП могут добавлять специфические типы информации, связанной с национальными обязанностями по обмену информацией, а также более свободные типы информации, например, общие публикации, новости и события.

#### **Создание новой информации**

Для добавления официального оповещения о вредном организме или любой другой официальной информации (законодательство, пункты ввоза, перечень регулируемых вредных организмов, экстренные действия, несоответствие, организационные аспекты карантина и защиты растений, статус вредного организма или обоснование фитосанитарных требований) вам необходимо:

- 1. Войти на МФП.
- 2. Нажать на соответствующую ссылку в правой части вашей рабочей зоны.

#### **Create New**

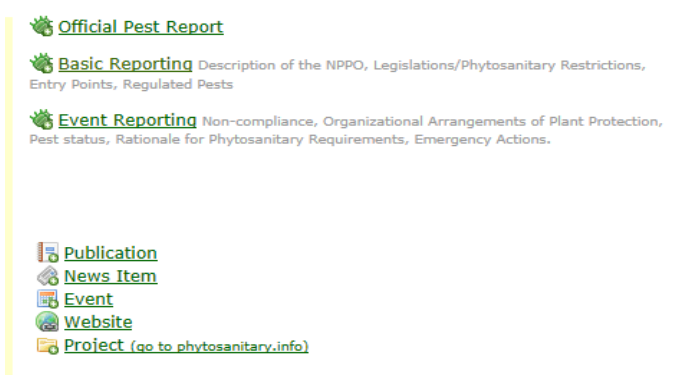

- 3. Следуя инструкциям, заполнить форму.
- 4. Нажать на кнопку «Сохранить» после заполнения формы.

Вы можете следовать этим же инструкциям, когда вам необходимо добавить новую публикацию, новый элемент, событие или веб-сайт.

#### Обновление: редактирование информации, загруженной ранее

- 1. Войдите на МФП.
- 2. Откройте страницу с информацией о вашей стране.
- 3. Откройте раздел «Основная информация», «Информация о событиях» или другой раздел.
- 4. Нажмите на кнопку «Редактировать», расположенную рядом с нужным документом.
- 5. Если у вас возникли проблемы с обновлением / заменой данных, вам необходимо связаться с Секретариатом МККЗР.

## Перед добавлением информации...

Прежде чем добавить информацию на сайт, важно подготовить соответствующие данные для загрузки. Например, проверить, следовали ли вы процедурам, установленным вашей НОКЗР в отношении предоставления информации. Если вы редактируете существующий текст, загружаете новую публикацию или создаете новостное сообщение, вам необходимо согласовать текст и подготовить соответствующие файлы или ссылки.

Вся информация, загружаемая на МФП, сохраняется, и ее нельзя удалить. Все изменения отслеживаются - можно редактировать и заменять информацию, но нельзя ее полностью удалить. Если была допущена ошибка, например, дублирование информации, пожалуйста, свяжитесь с Секретариатом МККЗР, чтобы ее исправить.

Вместо того, чтобы скопировать / вставить ваш текст напрямую из формата Microsoft Word в текстовое окно в заявке, рекомендуется сначала скопировать / вставить ваш текст в текстовую программу (например, Notepad, если вы используете PC, или Text/Edit, если вы используете Mac), и затем перенести его в текстовое поле, где вы можете его переформатировать, если необходимо (этот дополнительный шаг удаляет лишнюю кодировку Microsoft Word и предотвращает проблемы форматирования в прикладной системе управления данными).

Кроме того, важно отметить, что файлы, загружаемые на МФП, должны быть меньше 20 МВ. Это ограничение установлено программным обеспечением. Многие файлы / типы файлов можно уменьшить, конвертировав их в PDF, используя Adobe для сжатия файла.

Если элемент, который вы хотите добавить, - это изображение на сайте, убедитесь, что изображение было уменьшено до размера того места, где оно будет размещено (не более 600рх на длинной стороне).

## **Часто задаваемые вопросы: пароль**

#### *Я не могу [вспомнить свой пароль. Не могли бы вы направить его мне](http://dev.ippc.int/faq#LostPassword)?*

Если вы – ОКП или редактор и забыли свой пароль, пожалуйста, выполните следующие инструкции:

- 1. Откройте сайт **[www.ippc.int](http://www.ippc.int/)** и нажмите на кнопку «**Войти в систему»** в верхнем правом углу экрана.
- 2. Нажмите на ссылку «Запрос нового пароля?», расположенную над формой входа в учетную запись.
- 3. Введите имя пользователя или электронный адрес, связанный с вашей учетной записью на www.ippc.int и нажмите на кнопку **«Отправить новый пароль на электронную почту»**.

Ссылка на изменение пароля будет направлена на ваш электронный адрес. Пожалуйста, обратите внимание, что некоторые почтовые системы удаляют сообщения от МККЗР, принимая их за спам. Если вам не пришла информация о входе в учетную запись, пожалуйста, проверьте папку спама в вашей почтовой программе.

#### *Как мне [изменить](http://dev.ippc.int/faq#ChangePassword) пароль?*

- 1. [Войдите](http://dev.ippc.int/user/login/) в вашу рабочую зону
- 2. Нажмите на ссылку «Изменить пароль», расположенную в разделе «Предпочтения»
- 3. Введите действующий пароль в поле «Действующий пароль»
- 4. Введите новый пароль в поле «Пароль» и затем повторите его в поле «Подтвердите пароль».
- 5. С целью обеспечения наибольшей безопасности рекомендуется использовать надежный пароль:
	- состоящий из не менее 6 символов
	- не содержащий имя пользователя
	- Содержащий цифру, прописную букву и небуквенный символ, например: . , ; : \* % ! ~  $+ = 0.2$  "

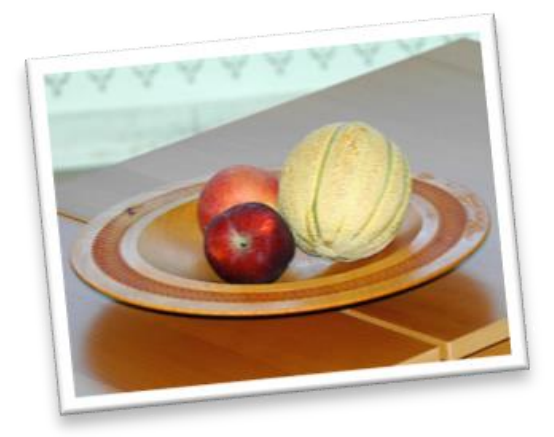

## Торговля фруктами и овощами: управление фитосанитарным риском!

В мире увеличиваются объемы производства фруктов и овощей. Эта продукция зачастую практически сразу доставляется на основные рынки, что представляет собой быстрый и надежный путь распространения новых вредных организмов в случае, если не применяются надлежащие меры управления фитосанитарным риском.

#### **IPPC Update**

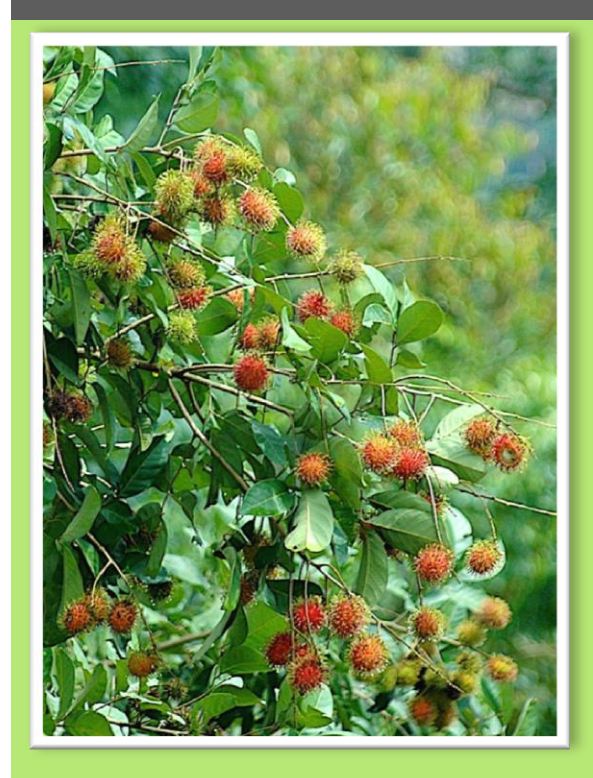

# Задумайтесь перед поездкой – осознайте последствия ваших действий.

Насколько часто, путешествуя, мы покупаем деревянные сувениры, цветы или сельскохозяйственную продукцию для своей семьи и друзей? ЗАДУМАЙТЕСЬ прежде, чем так сделать – вы можете привезти с собой в свою страну вредные организмы, воздействие которых может привести к очень серьезным экономическим и экологическим последствиям.

# **Несите ответственность за свои действия!** *Предупреждение лучше лечения*

Сокращения:

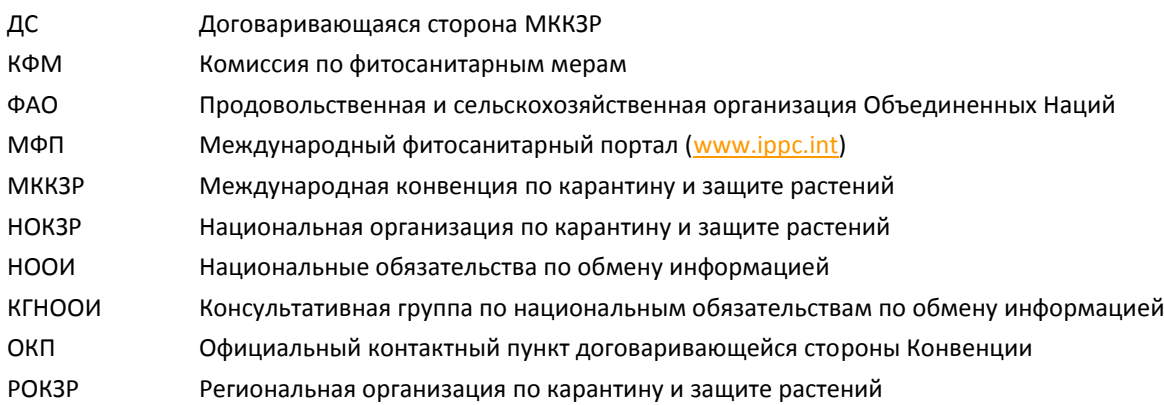

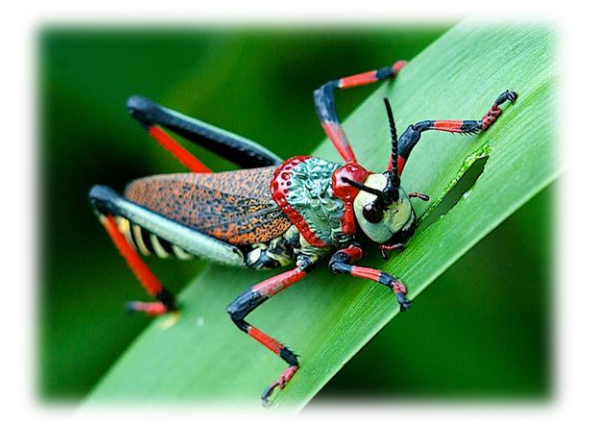

## **Обращайтесь в МККЗР:**

Секретариат Международной конвенции по карантину и защите растений

Продовольственная и сельскохозяйственная организация Объединенных Наций

Viale delle Terme di Caracalla 1, 00153 Rome/Рим , Italy/Италия

Тел: +39 06 5705 4812 эл.почта[: ippc@fao.org](mailto:ippc@fao.org)

Website[: www.ippc.int](http://www.ippc.int/)